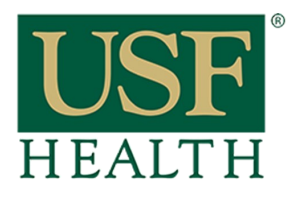

## **Turnitin LTI Settings**

**College of Nursing** 

**1)** Go to your course and open the assignment that has the **Turnitin LTI.** Click on **Settings**

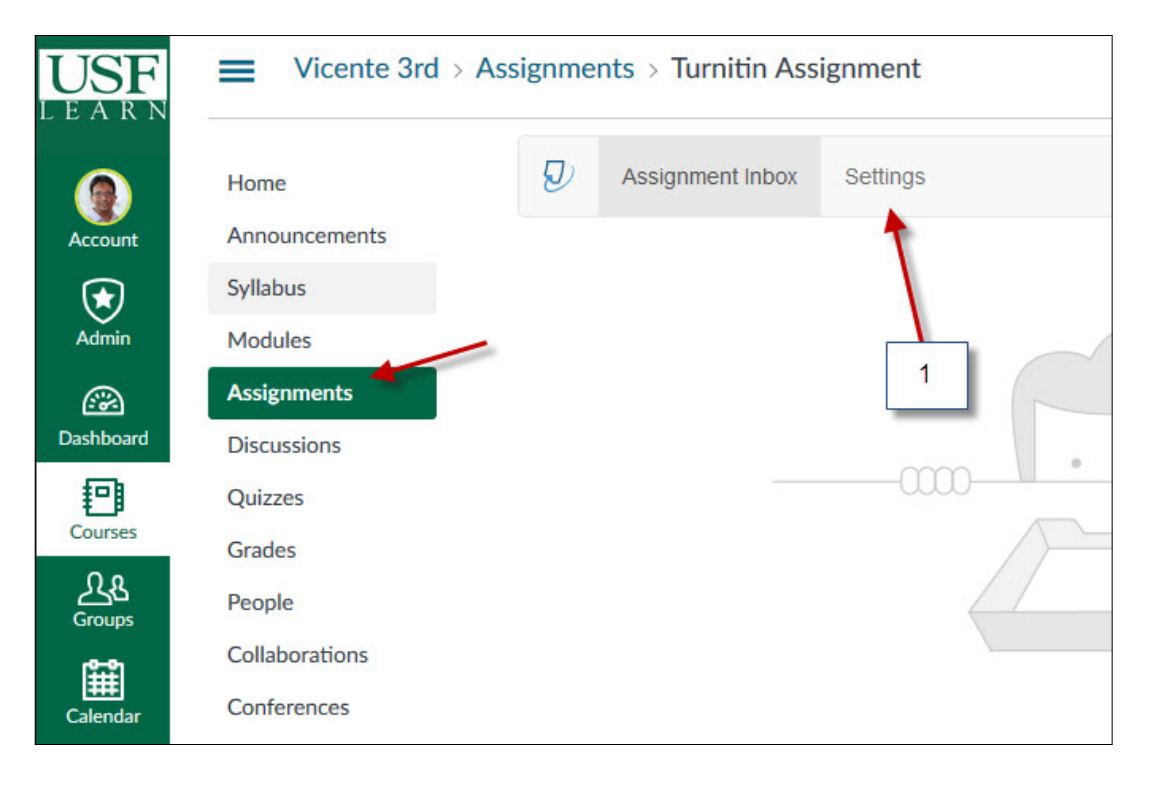

**2)** Add any other instructions for the assignment

**3)** Select desired option

### **4)** Please do not select the dates for the assignment in this area.

Go to the settings of the assignment in **Canvas** to set these dates

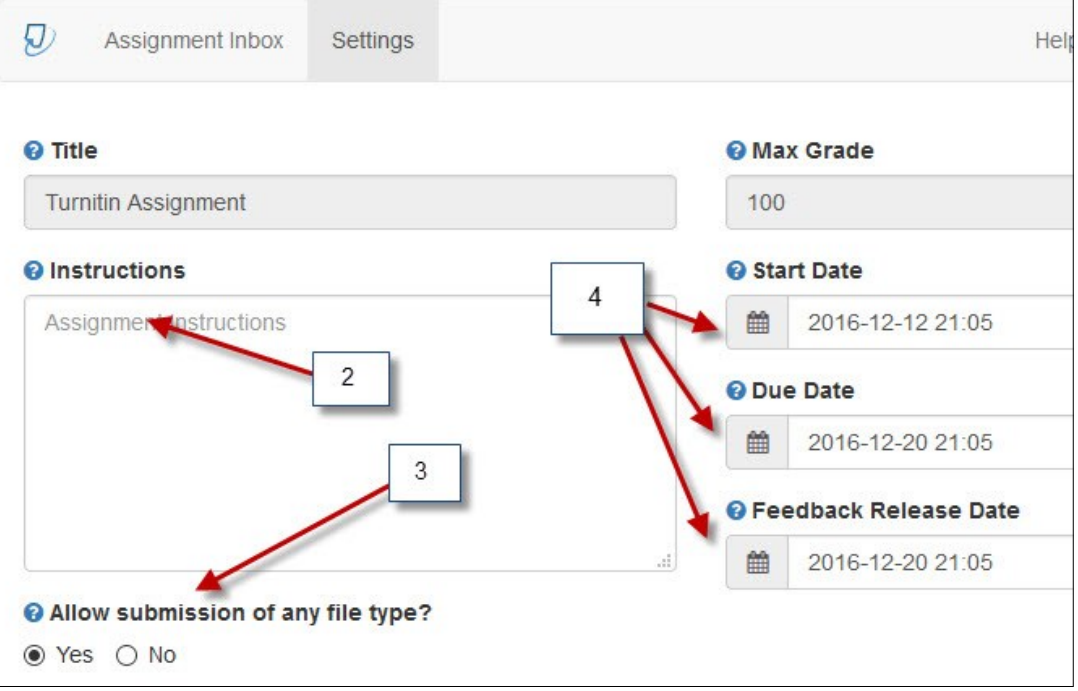

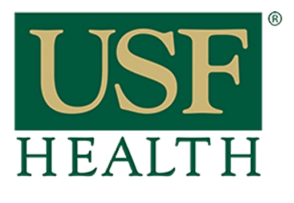

## **Turnitin LTI Settings**

**College of Nursing** 

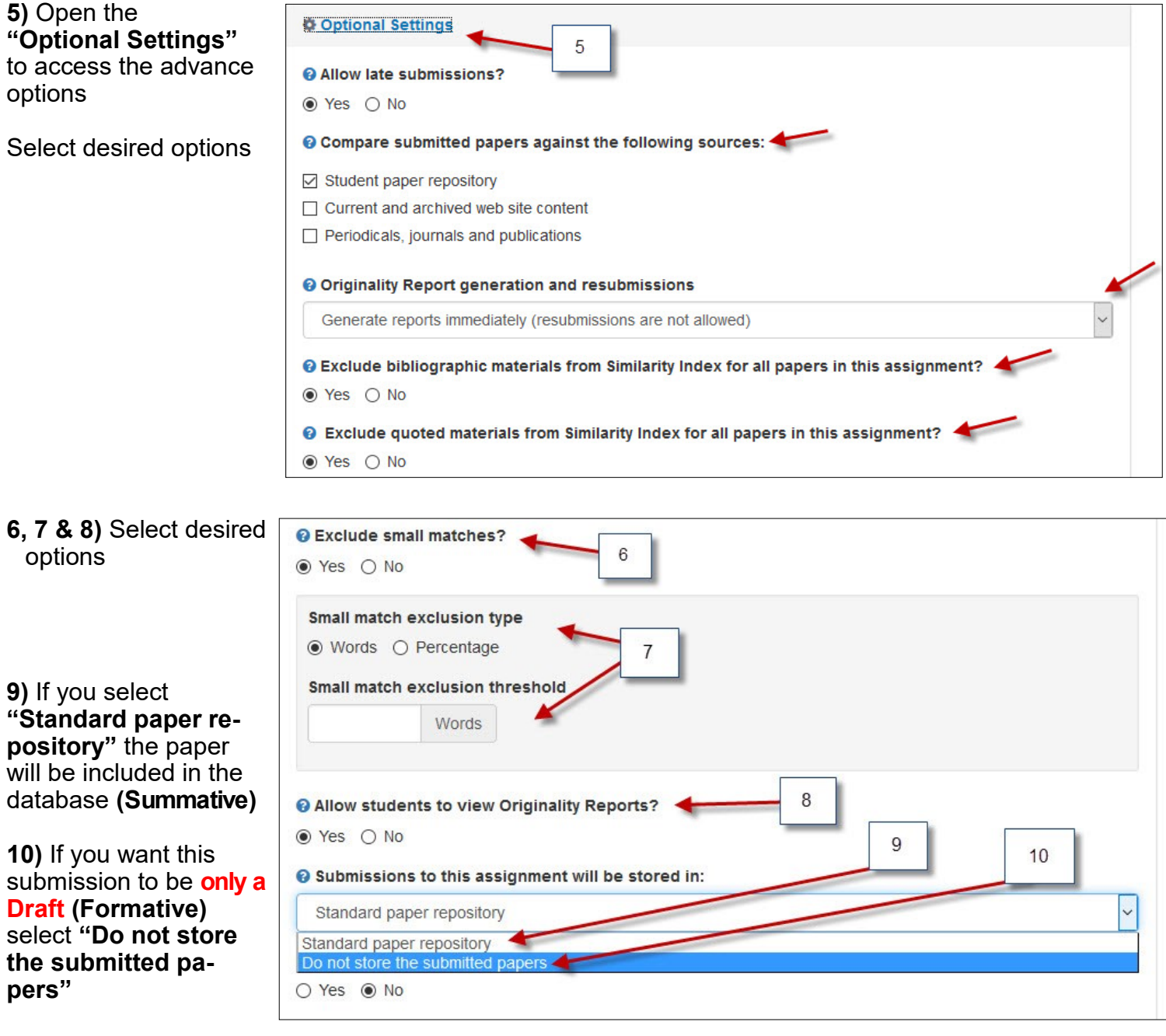

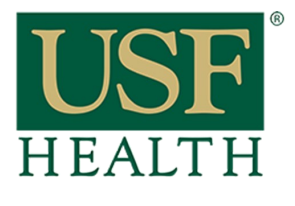

# **Turnitin LTI Settings**

**College of Nursing** 

### **11) DO NOT USE THIS OPTION**

### **Rubrics need to be added within Canvas**

**12)** Select this option if desired

**13)** Select **YES** if you would like to repeat this settings for future assignments

### **14) Submit** to save

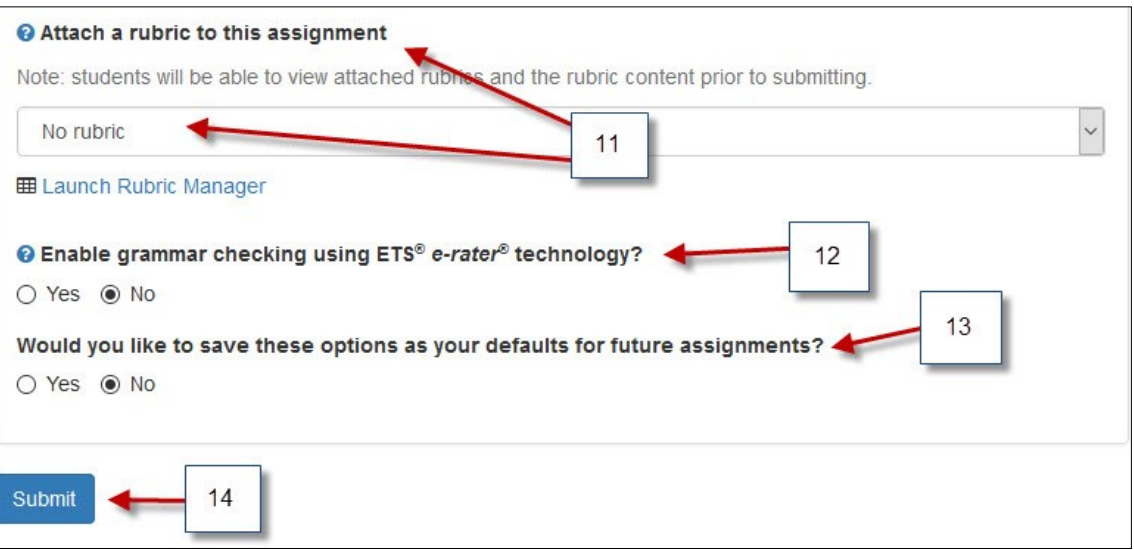

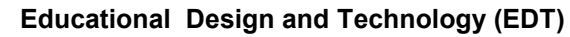